# 2.4.4 Own track information

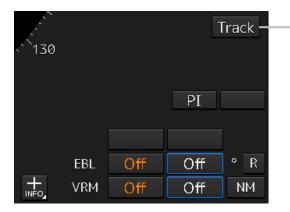

#### Own ship's track color setting button

When this button is clicked on, a "Plot Color" dialog box appears. Click on the color to be used from the list.

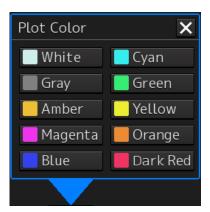

# 2.4.5 Other ship information

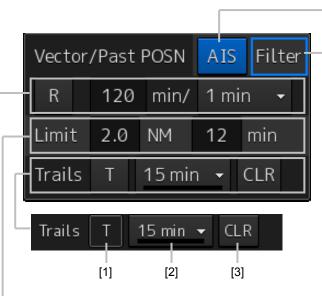

#### [1] Trail True/Relative switching button

This button switches the trail mode to True or Relative.

When True is set, "T" is displayed on the button and when Relative is set, "R" is displayed on the button.

#### [2] Trail length switching combo box

This button switches the trail length.

For the details, refer to "5.4.9 Displaying radar trails (Trails)".

#### [3] [CLR] (Trail Clear) button

When this button is clicked on, the trail is cleared.

For the details, refer to "5.4.9 Displaying radar trails (Trails)".

#### [AIS] button

This button sets the AIS function to On/Off.

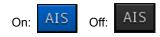

#### Note

When AIS is set to Off, alerts relating to AIS are also no longer displayed.

#### [Filter] button

When the cursor is placed on this button while AIS is On, the AIS Filter status is displayed.

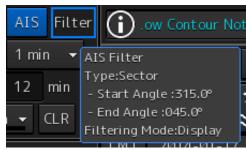

The following status is displayed. Filter type

- Filter shape: For Sector, the status is displayed with Start Angle and End Angle, and for Ring, the status is displayed with Distance.
- Filtering mode: Priority or Display

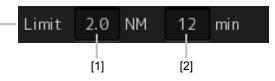

#### [1] CPA limit value input box

Input a CPA limit value. For the details, refer to "6.4.3 Setting collision decision criteria".

#### [2] TCPA limit value input box

Input a TCPA limit value. For the details, refer to "6.4.3 Setting collision decision criteria".

# [1] Vector past position True/Relative switching button

This button switches the vector past position to True or Relative.

For the details, refer to "6.4.2.4 Setting the vector length".

#### [2] Vector length input box

Enter a vector length.

For the details, refer to "6.4.2.4 Setting the vector length".

#### [3] Past position interval switching combo box

For the details, refer to "6.8.1 Setting the Past position".

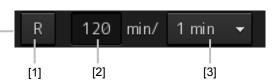

# 2.4.6 Display inside the PPI

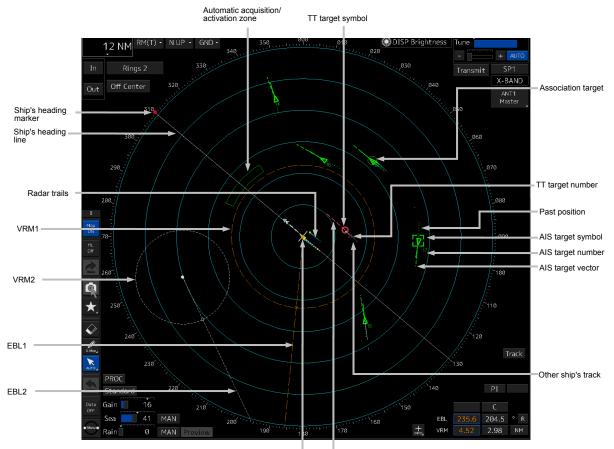

# 2.5 Names and Main Functions of Each Section of the ECDIS Screen (Option)

The screen operation units specific to ECDIS are "Chart Information Area" and "Sub Information Area". For "Chart Information Area", the contents vary depending on whether the chart is ENC/C-MAP or RNC.

For "Sub Information Area", the contents are common regardless of the chart type.

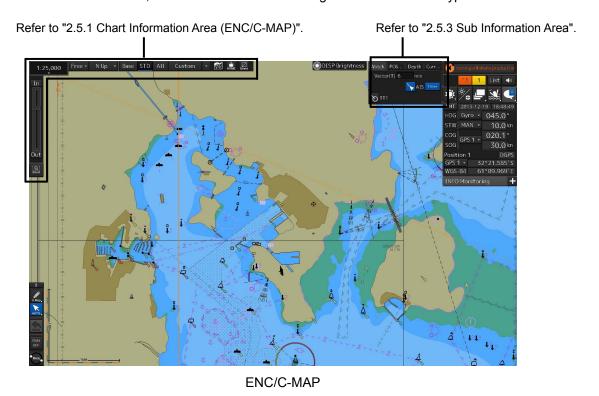

Refer to "2.5.2 Chart Information Area (RNC)".

Refer to "2.5.3 Sub Information Area".

# 2.5.1 Chart Information Area (ENC/C-MAP)

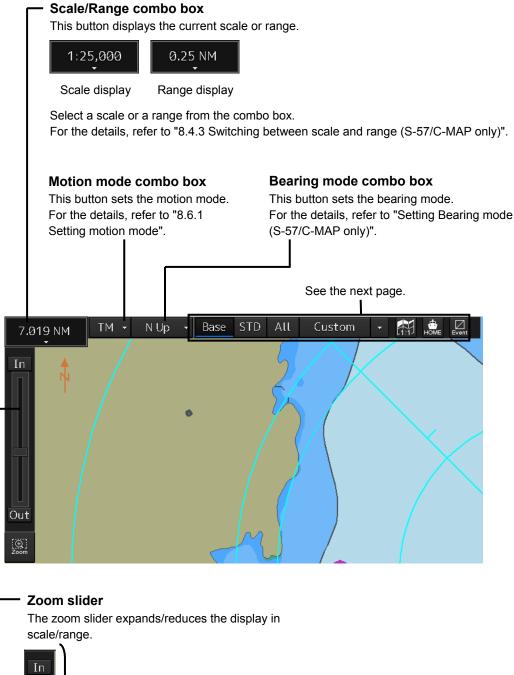

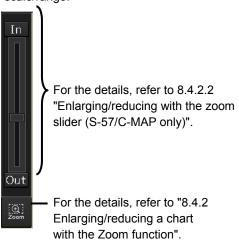

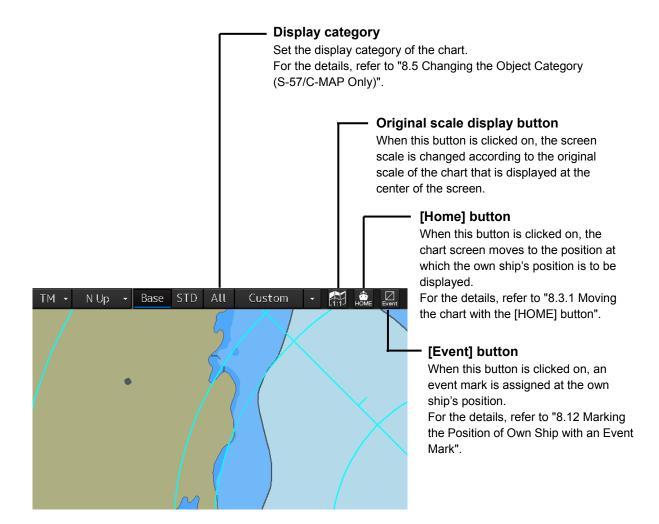

# 2.5.2 Chart Information Area (RNC)

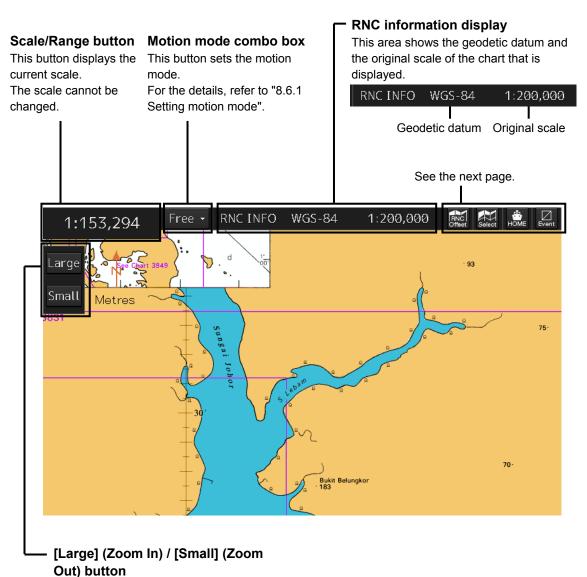

This button switches the chart scale between Large and Small For the details, refer to "8.4.2.3 Enlarging/reducing with the Large/Small buttons (RNC only)".

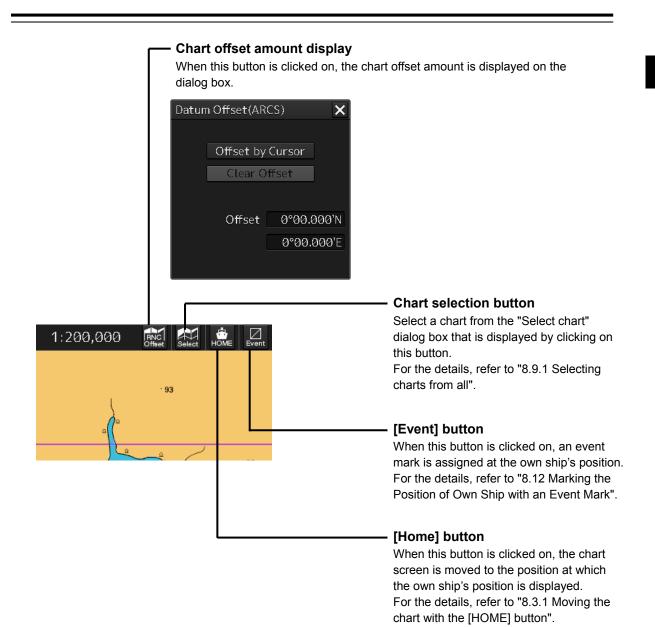

## 2.5.3 Sub Information Area

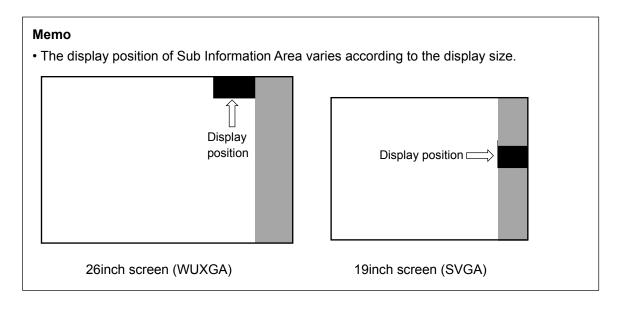

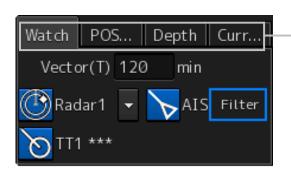

#### Switching tab

When this tab is clicked on, the contents of the dialog are switched.

- [1] [Watch] (Monitoring) dialog
- [2] [POSN DIFF] (Position/distance difference) dialog
- [3] [Depth] (Depth) dialog
- [4] [Current] (Current) dialog

#### Memo

The tab that is displayed varies depending on the setting.

To set up, select [View] - [Options] - [Control] on the menu.

For the details, refer to "16.2.15 Setting up Display of Own Ship Track Control, Display Format of Own Ship/Cursor Position and Display of Sub-Information Dialog".

#### [1] [Watch] (Monitoring) window

#### Radar Overlay display button

This button displays the Radar Overlay On/Off status and switches the status.

Whenever this button is clicked on, the display is switched to On/Off.

Curr...

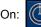

Watch

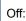

Radar1

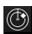

When the button is turned OFF, even the alerts related to the radar will not be displayed.

[When there are multiple radars]

POS...

Select a Radar Overlay to be used from the combo box.

Depth

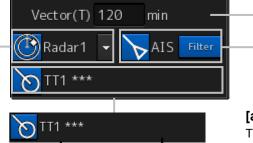

#### Note

When the button is turned OFF, even the alerts related to the AIS will not be displayed.

#### [a] AIS button

This button displays the AIS On/Off status and switches the

[b]

[Vector(T)] input box

Enter a vector length.

Input range: 1 to 120

AIS

[a]

Whenever this button is clicked on, the display is switched to On/Off.

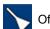

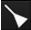

#### [a] [a] TT1 display button

This button displays the TT1 On/Off status and switches the status.

Whenever this button is clicked on, the display is switched to On/Off.

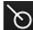

#### Note

When the button is turned OFF, even the alerts related to the TT will not be displayed.

#### [b] TT2 display button

This button displays the TT2 On/Off status and switches the status.

Whenever this button is clicked on, the display is switched to On/Off.

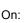

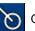

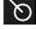

[b]

#### [b] [Filter] status display

When AIS is set to On, if placing the cursor on this button, the AIS filter status is displayed.

End Angle :045.0° Filtering Mode:Display

When the button is turned OFF, even the alerts related to the TT will not be displayed.

#### Display names of the TT1 display button and the TT2 display button

At the end of the display name, REL, GND, or SEA is displayed depending on the motion mode and stabilization mode. (Example: TT1-GND)

| Display characters | Motion mode                  | Stabilization mode           |
|--------------------|------------------------------|------------------------------|
| REL                | Relative motion display (RM) | _                            |
| GND                | True motion display (TM)     | Ship speed relative to land  |
| SEA                | True motion display (TM)     | Ship speed relative to water |

To use a TTM sentence for TT symbol display, the OSD sentence must be received from RADAR.

#### [2] [POSN DIFF] dialog

Displays the difference of bearing and distance between POSN(Main) and POSN(Sub).

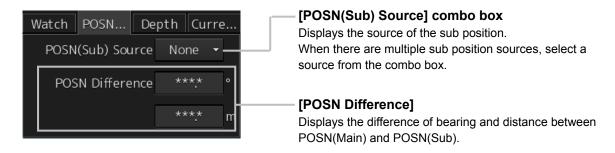

#### [3] [Depth] dialog

Displays the water depth.

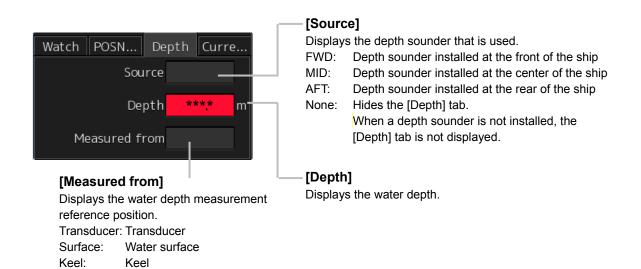

#### [4] [Current] dialog

Displays the bearing and speed of the current.

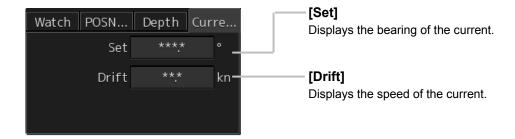

# 2.5.4 ARCS PIN input dialog box

When an ARCS chart is imported, a dialog box for entering an ARCS PIN is displayed at the startup of the ECDIS mode.

For the details, refer to "8.2.3 Entering an ARCS PIN Number (ARCS Only)".

# **Section 3** Common Basic Operations

# 3.1 Powering On and Starting

Turn on the power supply according to the following procedure.

# **ACAUTION**

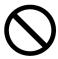

Do not leave the disc in the DVD drive.

Malfunctions of the drives may result.

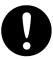

For low-temperature start-up, perform pre-heat for more than 30 minutes.

Otherwise, an operation failure may occur and an accident may occur.

#### 1 Press the Power button on the operation unit.

The Power button is lit and the start-up screen is displayed.

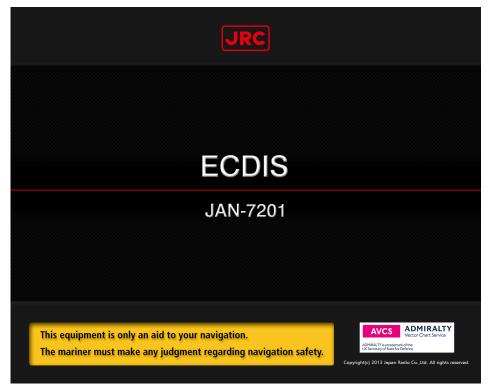

**ECDIS** 

#### Memo

- At the center of the start-up screen, "RADAR" (in the case of RADAR), "ECDIS" (in the case of ECDIS), or "CHART RADAR" (in the case of CHART RADAR) is displayed depending on the type of the equipment.
- When the power is supplied while all the power supplies are disconnected, the indicator can be started automatically without pressing the Power button.

After the start-up screen is displayed, the task menu is displayed after a brief interval.

# 3.2 Starting Each Mode

When this equipment starts up, a task menu is displayed on the screen.

On the Task menu, you can select and start the desired mode from the operation modes available for this equipment.

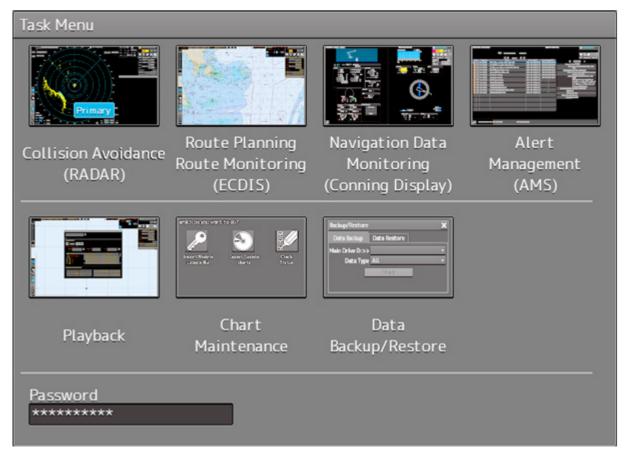

Task Menu Display Example

When the button of the mode to be executed is clicked on, the screen of the mode is displayed.

#### Note

When this equipment is started for the first time, if no operation is performed within 10 seconds after the task menu is displayed, the mode screen that has been set up at the time of shipment will appear.

#### Memo

Navigation Data Monitoring (Conning Display) is displayed as valid when the device Licence of Conning Display is available. For the handling of Conning Display, refer to "JAN-7202/9202 Conning Display Instruction Manual".

Alert Management (AMS) is displayed as valid when the Device Licence of AMS is available. For the handling of AMS, refer to "JAN-9202/7202 Bridge Alert Management System (BAMS) Instruction Manual".

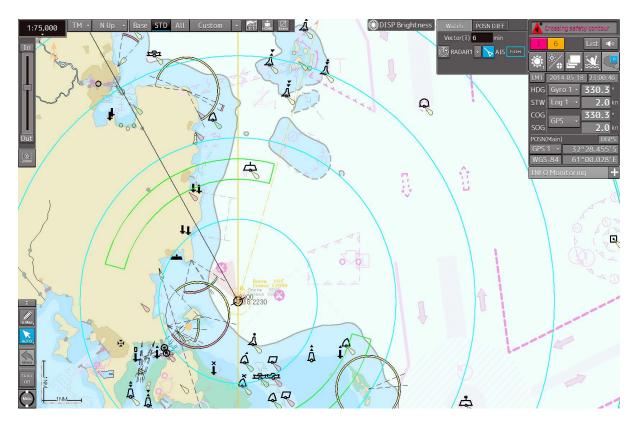

**ECDIS** 

# 3.3 Basic Operations when using a Trackball

A trackball in the trackball operation unit is mainly used for the operations of this equipment. This section describes the basic operations performed using the trackball.

# 3.3.1 Basic trackball operations

As the basic trackball operations, move the cursor that is displayed on the screen and perform various operations using the left and right mouse buttons.

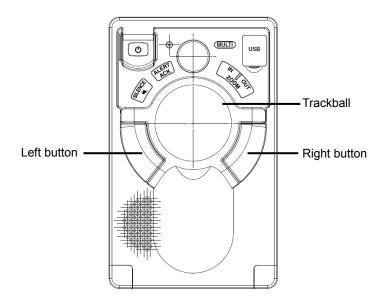

## 3.3.2 Basic click operations

### 3.3.2.1 Selecting a button

When the cursor is set to a button and the button is clicked on, the function of the selected button is executed.

- When a function On/Off button is clicked on, the setting is switched to On/Off each time.
- When a function selection button is clicked on, the function selection menu is displayed.

### 3.3.2.2 Selecting a single object

When the cursor is set to an object and the button is clicked on, the primary action (primary operation) related to the target object is performed.

For example, when the cursor is set to the sleeping AIS target and the button is clicked on, "Activate" which is the primary action of the sleeping AIS target is performed.

### 3.3.2.3 Selecting multiple objects

When the cursor is set to multiple objects and the button is clicked, a list menu of the target objects is displayed.

When an object is selected from the menu, the AUTO mode operation of the selected object is executed.

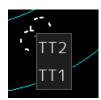

When the cursor is set to multiple objects and the right button is clicked, a target object list menu is displayed.

When an object is selected from the menu, the context menu of the selected object is displayed.

# 3.3.3 Basic operations of double-clicking

Double-click the button to end the creation mode in line creation mode or creation of a graphical route.

# 3.3.4 Basic operations of clicking the right button

When the cursor is positioned on the target object and the right mouse button is clicked, the context menu of the target object appears.

# 3.3.5 Displaying simplified information and operational guide of objects

When the cursor is set to a specific object, the "simplified information" and "operational guide" are displayed.

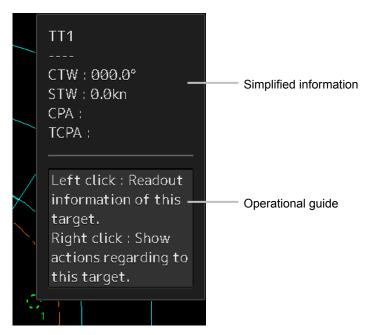

When the cursor is moved, the display is cleared.

# 3.3.6 Cursor types

The following cursors are displayed by this equipment.

| Cursor            | Cursor Name              | Description                                                                                                    |
|-------------------|--------------------------|----------------------------------------------------------------------------------------------------|
| K                 | Pointer cursor           | Indicates a position on the display panel, menu bar, dialog box, or context menu.                                                                   |
|                   | Cross-hair cursor        | Indicates a position on the chart or PPI. In AUTO mode, this cursor is used by an off-centering function (ECDIS) or manual acquisition (RADAR).     |
| 200               | Hand cursor              | Appears when the cursor is moved while pressing the left button on a chart. This function enables moving the position freely by dragging the chart. |
| Zoom              | Zoom cursor              | Appears when a zoom function is selected.                                                                                                    |
| Edit              | Edit cursor              | Moves an object in user map/manual update/mariner's mark, or route graphic mode.                                                                    |
| $\bigcirc$        | Offset cursor            | Appears when the offset of the ship's own position is set in adjustment cursor mode.                                                                |
| SEL<br>+          | Select cursor            | Displays the position on the chart during the editing of the user map/manual update/mariner's mark and route graphics.                              |
| Mark<br>          | Mark cursor              | Displayed at execution of User Map/Manual Update/Mariner's Mark, route plan (addition of WPT), or Manual Position Fix.                              |
| 1                 | Chart selection cursor   | Appears when the chart under the ENC/ARCS cursor is selected or Change Active Panel of ARCS is set.                                                 |
| 1                 | Arrow cursors            | Appear when any of the following operations is performed.  • EBL/VRM, AIS filter, AZ, PI                                                            |
| ~                 |                          | User map/manual update     Moving the multi-view bar     Operation of ERL V/RM                                                                      |
| $\leftrightarrow$ |                          | Operation of EBL, VRM                                                                                                    |
| 5                 |                          |                                                                                                    |
| C                 | Rotation cursor          | Appears at PI operation or in route rotation mode of route planning.                                                                                |
|                   | Eraser cursor            | Appears in eraser tool mode.                                                                                                    |
| Act<br>+          | Target activation cursor | Appears when the cursor is moved over a sleeping AIS target.                                                                                        |

| Cursor | Cursor Name         | Description                                                      |
|--------|---------------------|------------------------------------------------------------------|
| Data + | Numeric displayed   | Appears when the cursor is moved over an activated AIS target or |
|        | AIS target cursor   | TT.                                                              |
| XData  | Numeric displayed   | Appears when the cursor is moved over an AIS digital information |
| +      | AIS target          | target or a TT digital information target.                       |
|        | cancellation cursor |                                                                  |
|        | Pointer cursor      | Appears when the cursor is moved over a hyperlink.               |
| OFFCT  | Off-center cursor   | Appears when the RADAR off-centering mode is used.               |
| ♦>     | Move cursor         | Appears during the dialog box move mode.                         |
|        |                     | Appears when moving an intersection point of EBL/VRM.            |
|        |                     | Appears when moving Node Fixed EBL/VRM.                          |
| EBL    | EBL cursor          | Appears at EBL maneuver is created.                              |

# 3.4 Basic Menu Operations

Various functions can be executed or set from the menu that is displayed by clicking on the [Menu] button.

This section describes the basic menu operations.

# 3.4.1 Opening the menu

1 Click on the [Menu] button on the left toolbar.

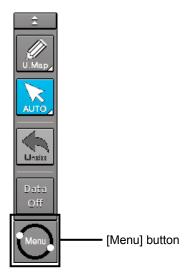

The menu is displayed.

#### [For RADAR]

The menu screen comprises two pages.

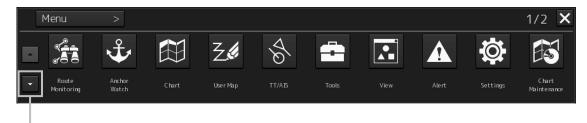

Page switching button:

Switch the menu screen by clicking on the button.

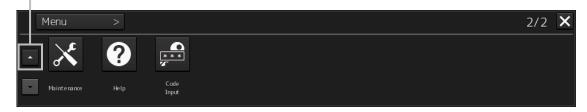

#### [For ECDIS]

The menu screen comprises two pages.

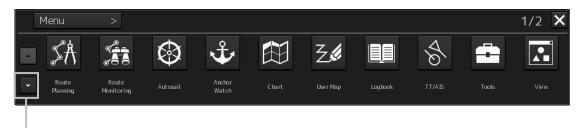

Page switching button:

Switch the menu screen by clicking on the button.

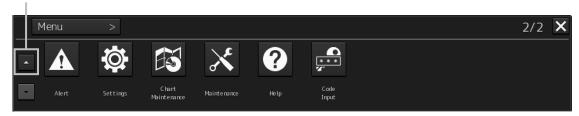

#### 2 Click on one of the buttons that are displayed on the menu.

A dialog box for executing or setting the applicable function appears.

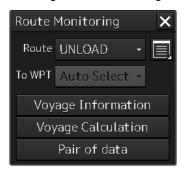

Display Example

3 A submenu is displayed depending on the function. In this case, display a dialog box of the function by clicking on the button on the submenu.

Example: TT/AIS

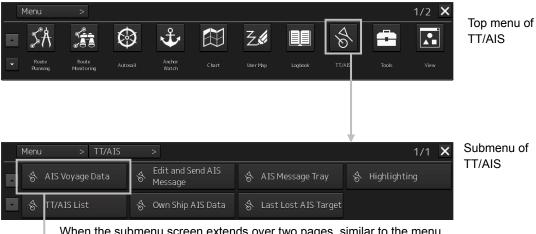

When the submenu screen extends over two pages, similar to the menu screen, it is possible to switch between the pages using the page change buttons.

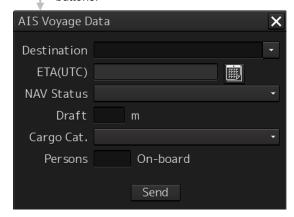

4 Some functions comprise a classification pane and an edit pane and a dialog is available to hide the classification pane by using the Disclosure button.

Example: "Settings" is clicked on the menu.

Disclosure button

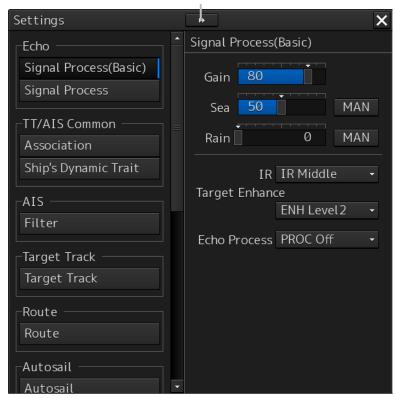

Classification pane

Edit pane

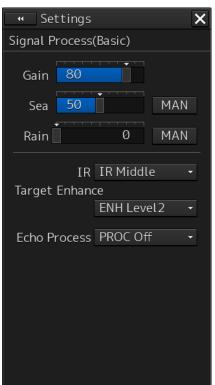

Hiding the classification pane

#### Memo

When the RADAR transmission status is Transmit in RADAR mode and Classification is selected, the classification pane is hidden automatically.

### 3.4.2 Menu list

The menus that are displayed vary according to the task that is currently being executed.

|                   |       | that is cur<br>O: Displa | •       |          |                                         |
|-------------------|-------|--------------------------|---------|----------|-----------------------------------------|
| Menu              | ECDIS | RADAR                    | Conning | Playback | Related section                         |
| Route Planning    | 0     | -                        | -       | -        | Section 9 Route Planning                |
| Route Monitoring  | 0     | 0                        | -       | 0        | Section 10 Route Monitoring             |
| Anchor Watch      | 0     | 0                        | -       | -        | Section 11 Monitoring a Dragging Anchor |
| Autosail*2        | 0     | -                        | -       | -        | Section 12 Automatic Sailing (option)   |
| Chart             | 0     | O*1                      | -       | 0        | Section 13 Operating a Chart            |
| User Map          | 0     | 0                        | -       | 0        | Section 14 Creating a User Map/         |
|                   |       |                          |         |          | Updating a Chart                        |
| Logbook           | 0     | -                        | -       | -        | Section 15 Logbook                      |
| TT/AIS            | 0     | 0                        | -       | 0        | Section 6 Target Tracking and AIS       |
| Tools             | 0     | 0                        | -       | 0        | -                                       |
| View              | 0     | 0                        | 0       | 0        | Section 16 Setting Up Screen View       |
| Alert             | 0     | 0                        | 0       | -        | Section 17 Setting Up Alerts            |
| Settings          | 0     | 0                        | 0       | 0        | Section 18 Setting Up the Operation     |
|                   |       |                          |         |          | Mode                                    |
| Chart Maintenance | 0     | O*1                      | -       | -        | 13.10 Maintaining a Chart               |
| Maintenance       | 0     | 0                        | 0       | 0        | 21.1 Maintenance Functions Executed     |
|                   |       |                          |         |          | from Menu                               |
| Help              | 0     | 0                        | 0       | 0        | 3.17 Help                               |
| Code Input        | 0     | 0                        | 0       | 0        | 3.18 Password Input                     |
| Service           | 0     | 0                        | 0       | -        | Section 19 Adjusting and Setting Up     |
|                   |       |                          |         |          | Equipment (for Services)                |

<sup>\*1:</sup> Displayed when the chart display option is attached to RADAR.

# 3.4.3 Closing the menu

Click on the [X] button on the menu (submenu).

<sup>\*2:</sup> Displayed when the automatic sailing option is attached.

# 3.5 Basic Dialog Box Operations

When a dialog box is opened, the dialog box is in the factory setting state or state at termination of the previous operation.

The setting can be changed by the following operation.

- Enter a character or a value in the input box.
- · Select a setting from the list.
- · Select a setting by clicking on the button.
- · Select a setting by checking or unchecking the check box.

# 3.5.1 Changing dialog box settings

This section describes the basic setting change procedure by using the "Edit and Send AIS Message" (AIS message editing/transmission) dialog box as the example.

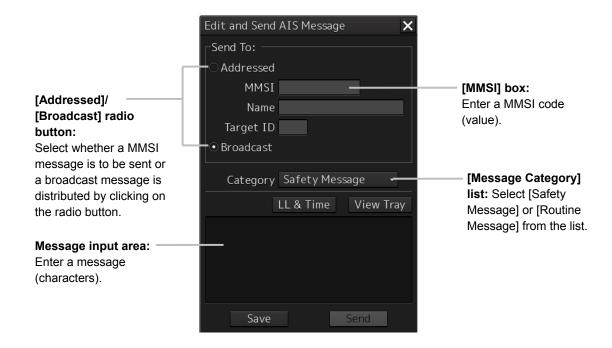

A function may also be set by opening another dialog box from the dialog box.

#### File operation dialog box display button:

When this button is clicked on, the "File operation" dialog box is opened.

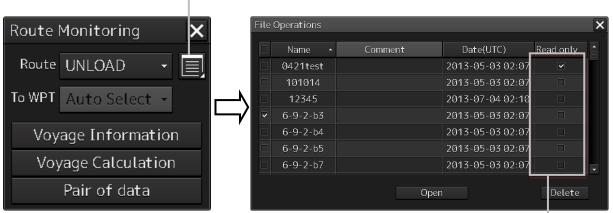

[Read only] check box:

Specify the file as [Read Only] by checking the box by clicking.

# 3.5.2 Closing a dialog box

Close the dialog box by clicking on the [X] (Close) button on the dialog box.

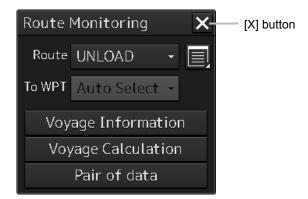

#### Memo

When no operation is performed for one minute after a dialog<sup>\*1</sup> is displayed, the dialog is closed automatically. When a different dialog is displayed in any of the following cases, the dialog that is currently displayed is closed automatically.

- The RADAR transmission status is Transmit in RADAR mode.
- Automatic sailing or route monitoring is carried out in ECDIS mode.
   If setting/editing operation has not been completed when the dialog is closed automatically, the editing contents are discarded.
- \*1 The following dialogs are excluded from the targets.

  Information monitoring window, information reference window, route monitoring (including Voyage Information, Voyage Calculation, and Pair of data), MOB, and Wave Spectrum

# 3.5.3 Title Bar

The name (title) of the dialog box is displayed on the title bar of the dialog box.

Title of the dialog box

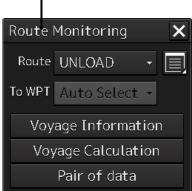

The dialog can be moved by dragging the title bar.

# **MARNING**

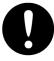

When moving the dialog, move to the position that does not cover the operation area. If the dialog covers the operation area, it may interrupt the recognition of the display information.

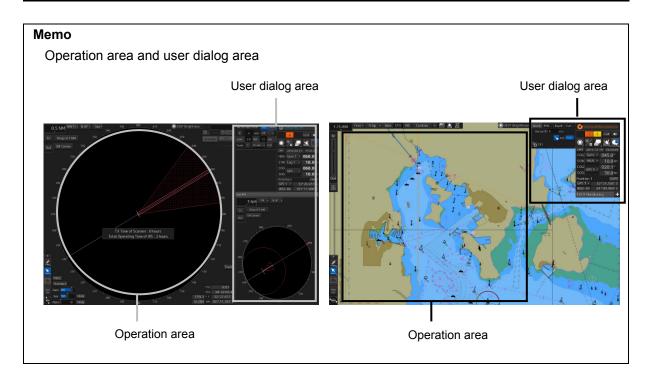

# 3.6 Operation of the Information Monitor Window

This section describes the operation and editing of the information monitor window. For the details of the information monitor window, refer to "2.3 Common Information Window".

# 3.6.1 Opening the information monitor window

1 Click on the page switching button on the initial display window. In the initial display, a blank window appears.

The "Page Selection" dialog box appears by clicking on the page switching button.

#### [For RADAR]

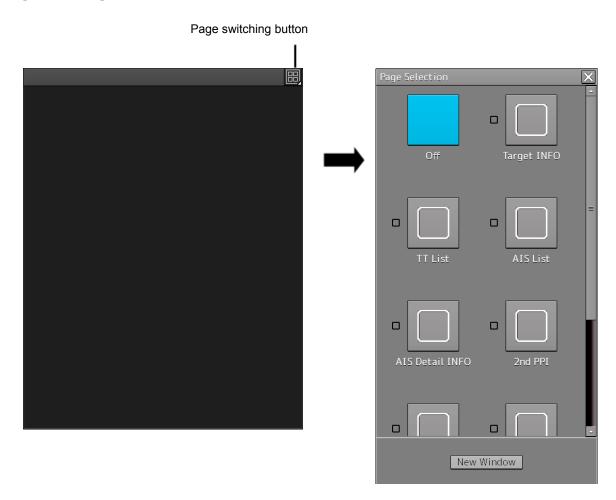

#### [For ECDIS]

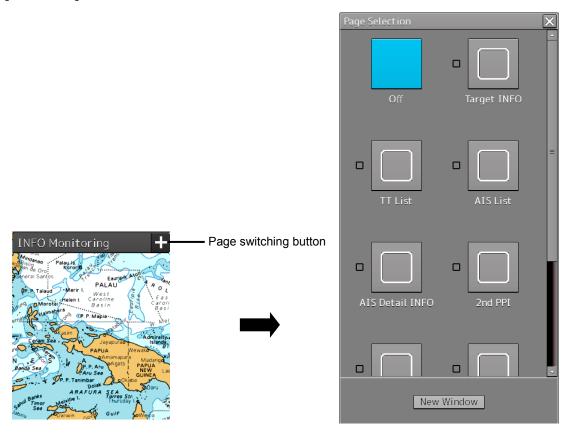

2 Click on the monitor information to be displayed. The applicable window is opened.

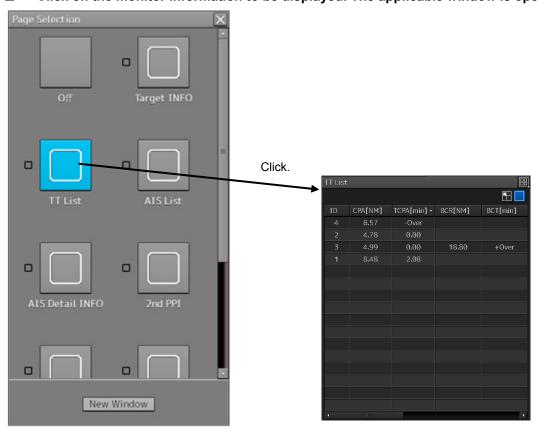

Example: When selecting the TT List in the RADAR

### Returning to the "Page Selection" dialog box from each window

When the page switching button on each window is clicked on, control returns to the "Page Selection" dialog box.

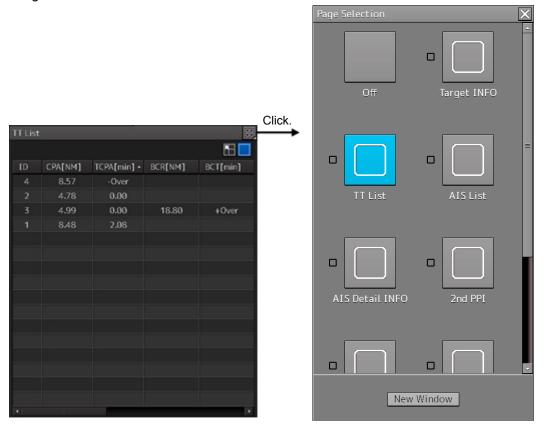

Example: Returning control from Target INFO in the RADAR

#### Setting another window for the item (ECDIS only)

- 1 Select the checkbox for the item for which another window is to be set.
- 2 Click on the [New Window] button.

The item is displayed on another window.

#### Memo

The window that is already displayed cannot be set to another window.

# 3.6.2 Displaying an information monitor window from other than the "Page Selection" dialog box

Use the following procedures to display an information monitor window from a display other than the "Page Selection" dialog box.

| Information monitor window                    | Display method                                                                                                    |
|-----------------------------------------------|----------------------------------------------------------------------------------------------------|
| Target INFO                                   | <ol> <li>Click on the TT symbol. (Cursor AUTO mode)</li> <li>Click the right button on the TT/AIS symbol and select Readout information from the context menu.</li> <li>Click on the AIS Activated target. (Cursor AUTO mode)</li> </ol> |
| TT List (RADAR)<br>TT1 List, TT2 List (ECDIS) | 1) Select TT/AIS List from [TT/AIS] on the menu.                                                                                                    |
| AIS List                                      | 1) Select TT/AIS List from [TT/AIS] on the menu.                                                                                                    |
| AIS Detail INFO                               | <ol> <li>Select one AIS target from the AIS List and click on the Details button.</li> <li>Click the right button on the AIS symbol, and select Readout detail information from the context menu.</li> </ol>                             |

# 3.7 Confirming and Acknowledging an Alert

When an alert occurs, a buzzer sound is emitted and an alert balloon is displayed in the alert notification area.

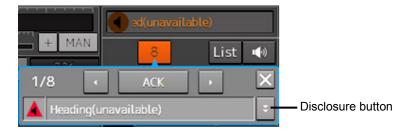

Example of alert balloon

To acknowledge the alert detailed information, click on the Disclosure button. For the details of the subsequent operations, refer to "3.7.2 Confirming alert contents".

The general procedure for handling an alert is shown below.

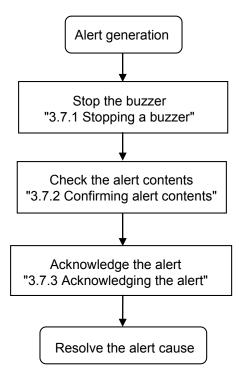

# 3.7.1 Stopping a buzzer

To stop a buzzer (silencing), click the silence button in the alert notification area or press the [SILENCE] key in the trackball operation unit.

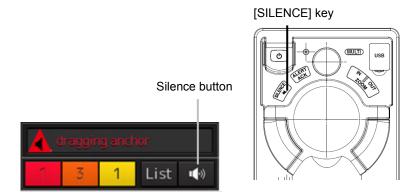

# 3.7.2 Confirming alert contents

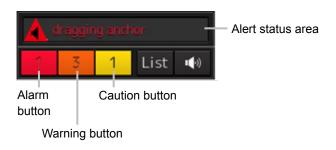

Display Example when an Alert is generated

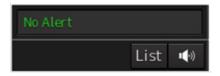

Display Example when No Alert is generated

When an alert is generated, the alert message is displayed in the "Alert status area".

The alert type and the number of alerts are displayed by the button.

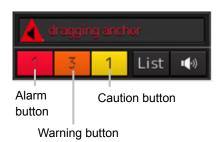

- Alarm button: Displayed when an alarm is generated. The button is displayed in red. The number of alarms is indicated on the button
- Warning button: Displayed when a warning is generated. The button is displayed in orange. The number of warnings is indicated on the button.
- Caution button: Displayed when a caution is generated. The button is displayed in yellow. The number of cautions is indicated on the button.

#### 1 Click on the button

An alert balloon is displayed.

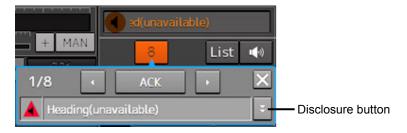

#### 2 Display the alert detail dialog by clicking on the Disclosure button.

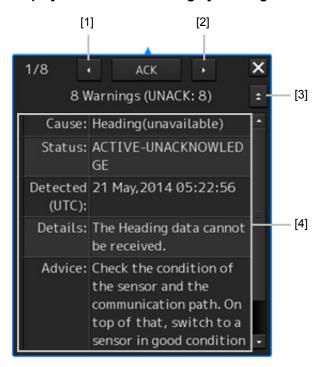

#### [1] [Higher] button

When the Higher button is clicked on, details of the alerts of the higher priority than the alert currently displayed appear.

#### [2] [Lower] button

When the Lower button is clicked on, details of the alerts of the lower priority than the alert currently displayed appear.

#### [3] Disclosure button

When the Disclosure button is clicked on, the original alert balloon is displayed.

As a result, the Own Ship Information that was hidden can be re-acknowledged.

#### [4] Detail information

Cause, Status, Date and time (Raised), Details and action (Advice) to be taken are displayed.

#### Memo

#### **About Information:**

Information is displayed in addition to a warning or a caution in the alert status area.

Information is used to report operation errors and so on to the users.

Unlike other alerts, no detail display is provided for Information.

### 3.7.3 Acknowledging the alert

After the [ACK] (acknowledgement) button of the alert detail display dialog box is clicked on or the [ALERT ACK] (alert acknowledgement) button of the trackball operation section is pressed after verification of the alert contents, the alert that is currently displayed is acknowledged.

When there are multiple alerts, perform the same operation by displaying the details dialog box of another alert.

When all the alerts are acknowledged, the alert detail display dialog is closed automatically.

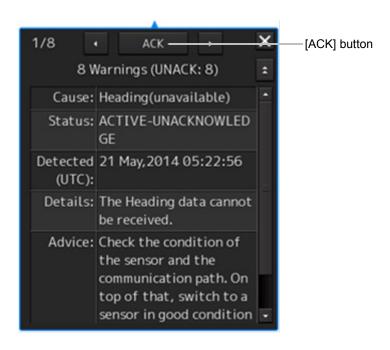

### Memo

An alert can also be acknowledged by clicking on the [Active Alert] tab - [ACK] button of the "Alert List" dialog box.

For the details, refer to "3.7.4 Displaying Alert List and Alert History".

### 3.7.4 Displaying alert list and alert history

When an alert list button is clicked on, the "Alert List" dialog box of the common information window is displayed.

### Memo

The common information window can be switched to either the standard window display or the enlarged window display.

This section uses the enlarged window in the example.

Fort the details of switching between the standard window and the enlarged window, refer to "2.3.2.1 Switching between a standard window and an extended window".

In the "Active Alert" tab, a list of the current alerts is displayed. In the "Alert History" tab, a list of past alerts that have been resolved is displayed.

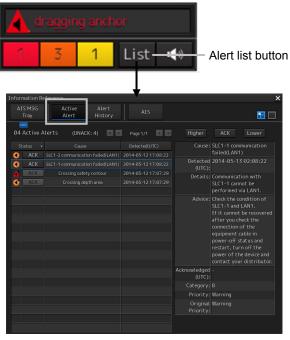

"Active Alert" Tab of the "Alert List" Dialog Box

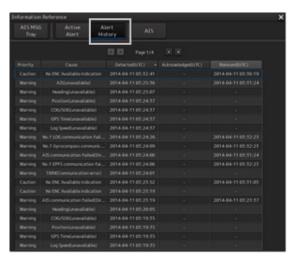

"Alert History" Tab of the "Alert List" Dialog Box

### ["Active Alert" tab]

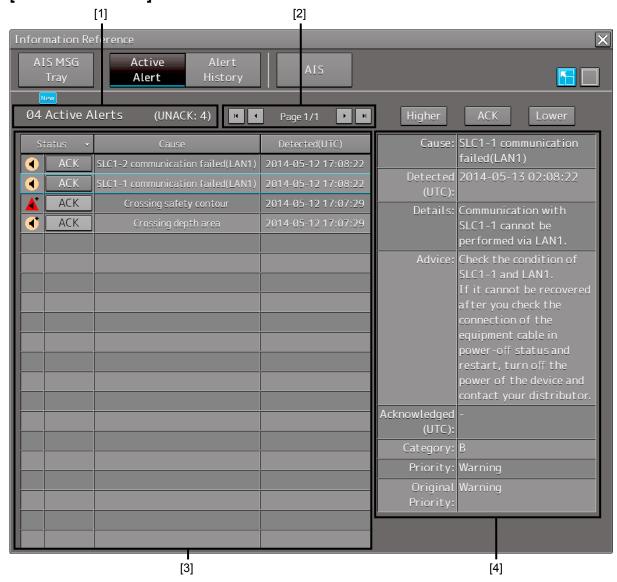

#### [1] Active alert information

The number of current alerts is displayed.

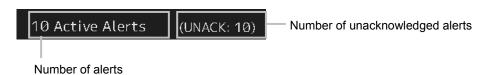

### [2] Active page information

Up to 20 alert information items can be displayed in one page. Use this function to switch pages when the number of alert information items exceeds 20, requiring multiple pages.

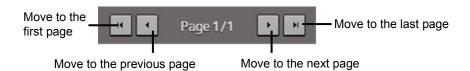

### [3] Active alert list

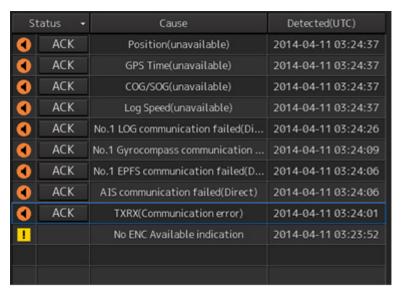

• The alert of the highest priority is automatically selected. When an alert in the active alert list is clicked on, the alert is selected.

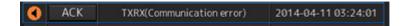

- The details of the selected alert are displayed in "[4] Active alert details".
- When a new alert is generated during the screen display, the alert is added at the top of the list.
- By clicking on any of the items in the title line, active alerts can be sorted based on the item.

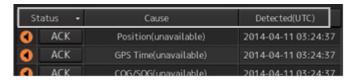

When the [ACK] button is clicked on, the alert is acknowledged.

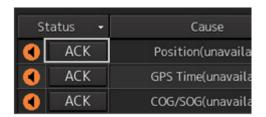

#### Memo

The [ACK] button is not displayed for the [Caution] alert since acknowledgement is not required.

### [4] Details of active alert

Details of the alert that is currently selected are displayed.

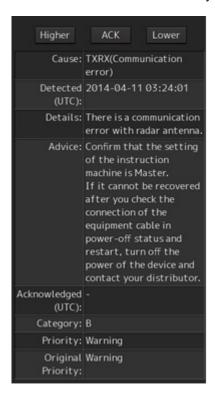

| Alert              | Detailed information                                                                 |  |
|--------------------|--------------------------------------------------------------------------------------|--|
| Cause:             | Displays the cause of the alert.                                                     |  |
| Raised:            | Displays the alert generation time.                                                  |  |
| Details:           | Displays the details of the cause of the alert.                                      |  |
| Advice:            | Displays advice on the alert (action to be taken by the user).                       |  |
| Acknowledged:      | Displays the time when the alert was acknowledged.                                   |  |
| Category:          | Displays the alert category.                                                         |  |
| Priority:          | Displays the current alert priority (identification of Alarm/Warning/Caution).       |  |
| Original Priority: | Displays the priority (identification of Alarm/Warning/Caution) at the generation of |  |
|                    | the alert.                                                                           |  |

### [Higher] button

When this button is clicked on, the details of the alert of the higher priority than the alert that is currently displayed appear.

### [Lower] button

When this button is clicked on, the details of the alert of the lower priority than the alert that is currently displayed appear.

### [ACK] button

When this button is clicked on, the alert that is currently selected is acknowledged.

### ["Alert History" tab]

Alerts that have been generated in the past are displayed.

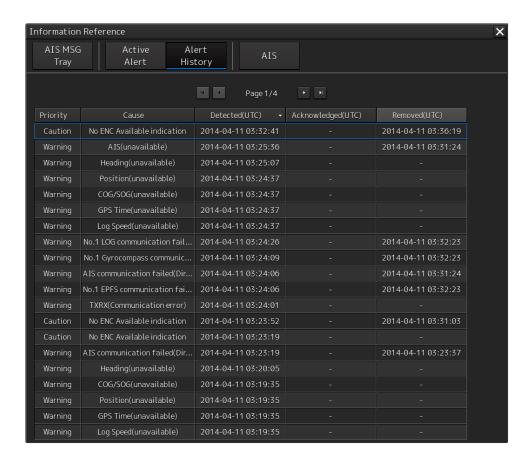

- Up to 20 alerts are displayed per page.
- When a newly acknowledged alert is generated during the screen display, the acknowledged alert is added to the top of the list.
- By clicking on any of the items in the title line, active alerts can be sorted based on the item.

### Memo

The Alert History screen is displayed under the extended window only. A standard window is not available.

## 3.8 Switching the Day/Night Mode

The screen display color can be switched to any of five levels according to the brightness within the bridge.

Use the following procedure for switching.

1 Click on the Day/Night button on the right toolbar.

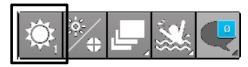

Adjustment buttons are displayed based on the brightness that is currently set.

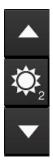

Example: Day2 is set.

Whenever the [Light] button is clicked on, the brightness increases by one level from the current level.

When the Dark] button is clicked on, the brightness decreases by one level from the current level.

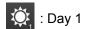

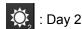

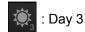

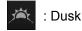

: Night

# **MARNING**

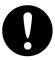

Change of the color of the Day/Night button, particularly the use of the [Night] color, may interfere with the recognition of display information.

### Memo

The colors and brightness of the buttons can be changed by setting [Settings] - [Color and Brightness] in the menu. For the details, refer to "18.18 Setting Color and Brilliance".

# Relationship between the day/night mode and the screen/operation section brightness setting value

When the day/night mode is changed, the screen/operation section brightness is set to the following values.

|                | 26-inch monitor          | 19-inch monitor          |
|----------------|--------------------------|--------------------------|
| Screen         | Day1, Day2, Day3: 67/100 | Day1, Day2, Day3: 42/100 |
| brightness     | Dusk: 60/100             | Dusk: 20/100             |
|                | Night: 11/100            | Night: 4/100             |
| Operation unit | Day1: Level4             |                          |
| brightness     | Day2: Level3             |                          |
|                | Day3: Level2             |                          |
|                | Dusk, Night: Level1      |                          |

# 3.9 Adjusting the Brightness of the Screen and Operation Unit

The brightness of the screen and the operation section can be adjusted.

The screen brightness can be adjusted within the range from 0 to 100.

The brightness of the operation section can be adjusted in 5 levels (0 to 4).

Use the following procedure for adjusting the brightness.

1 Click on the Display and Panel Brightness button on the right toolbar.

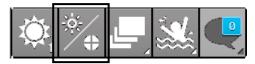

The following brightness buttons are displayed.

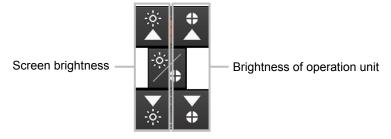

2 Adjust the brightness by using the button.

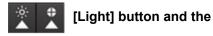

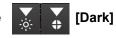

Whenever the

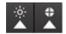

[Light] button is clicked on, the brightness increases by one level

from the current level.

Whenever the

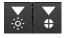

[Dark] button is clicked on, the brightness decreases by one level

from the current level.

### "Display Brightness" dialog

If the [MULTI] dial is operated while [Display Brightness] function is selected as the [MULTI] dial assignment function, the "Display Brightness" dialog is displayed.

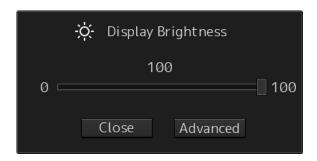

It is possible to adjust the brightness of the display section by rotating the [MULTI] dial.

In order to set an offset value so that when set to the same value as the screen brightness of other equipment, the light emitted becomes the same as in other equipment, click the [Advanced] button and adjust the offset using the buttons displayed for setting the [Offset].

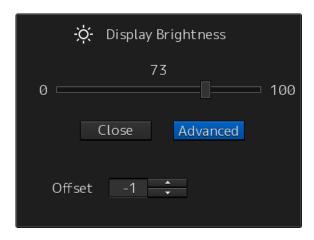

# 3.10 MOB (Man Over Board)

When a person falls overboard, this monitoring function prevents loss of sight of the position of the person overboard.

The MOB use procedure is as follows.

### 1 Click on the MOB button on the right toolbar.

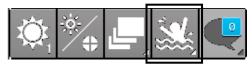

The "Marker" dialog box appears and the MOB marker is displayed on the own ship's position when the button is clicked on.

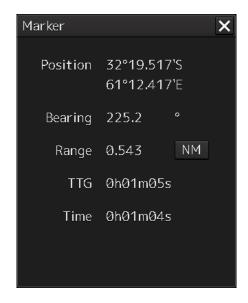

"Marker" Dialog Box

### Memo

The "Marker" dialog box appears by clicking [Tools] - [MOB] on the menu

### 2 Monitor with the screen and the "Marker" dialog box.

The position relationship between the own ship that is moving and the MOB marker is displayed as follows.

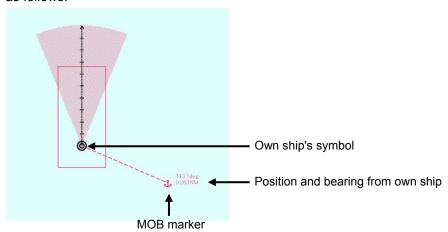

See below for how to reference the "Marker" dialog box.

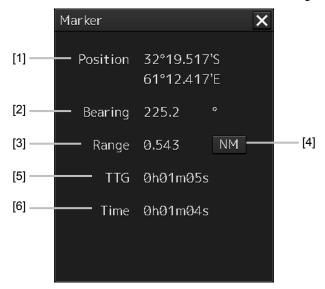

### [1] [Position]

Displays the coordinate of the MOB marker.

### [2] [Bearing]

Displays the bearing from the own ship to the MOB marker.

### [3] [Range]

Displays the range from the own ship to the MOB marker.

### [4] NM/Km/sm switching button

Whenever this button is clicked on, the unit of [Range] is switched to NM, km or sm.

### Memo

NM denotes nautical mile, sm denotes statute mile, and km denotes kilometer.

### [5] [TTG]

Displays the time to reach the MOB marker from the ship speed.

### [6] [Time]

Displays the time elapsed after clicking on the [MOB] button.

### To exit from MOB

1 Click the [X] button in the Marker dialog box.

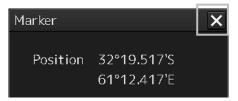

A confirmation dialog box appears.

### 2 Click on the [OK] button.

The "Marker" dialog is closed.

The MOB marker is cleared

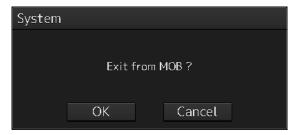